# **ONLINE BILL PAY**

Basics Tutorial Guide

# **Table of Contents**

# **Online Bill Pay**

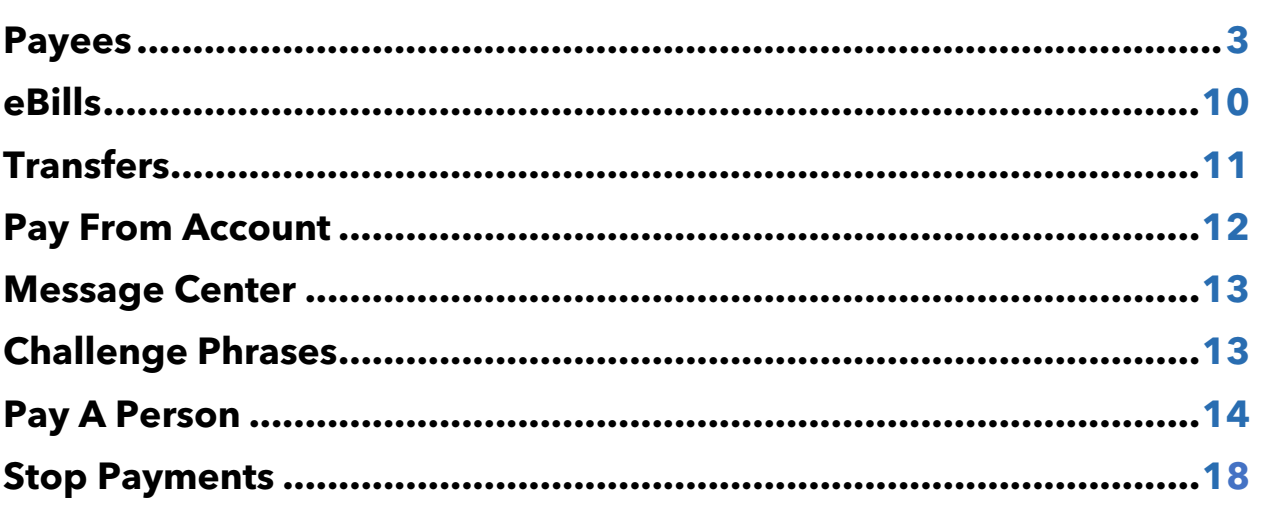

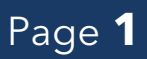

# It's Easy to Get Started with Online Bill Pay

When logging into bill pay, you will see the following choices across the top of your screen.

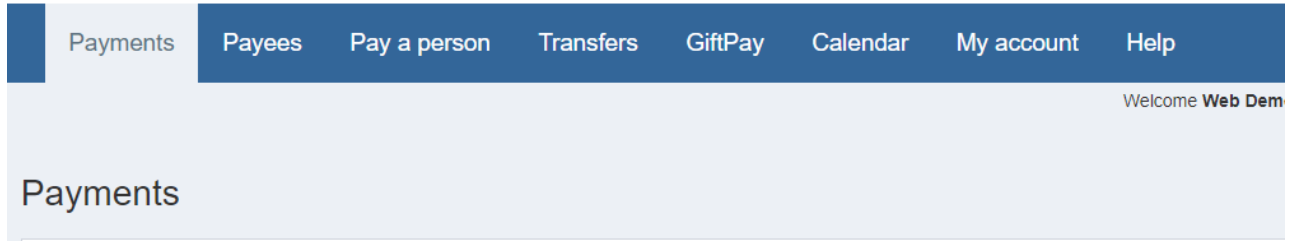

# Payees

# **What is a payee?**

A payee is the issuer of a bill that is due to be paid by you.

 $\overline{a}$ 

### **How do I add a payee?**

Clicking "Add payee" at the top of the payments page will walk you through a one-time, step-by-step setup process to gather key information used to send your payments. Please see the steps below:

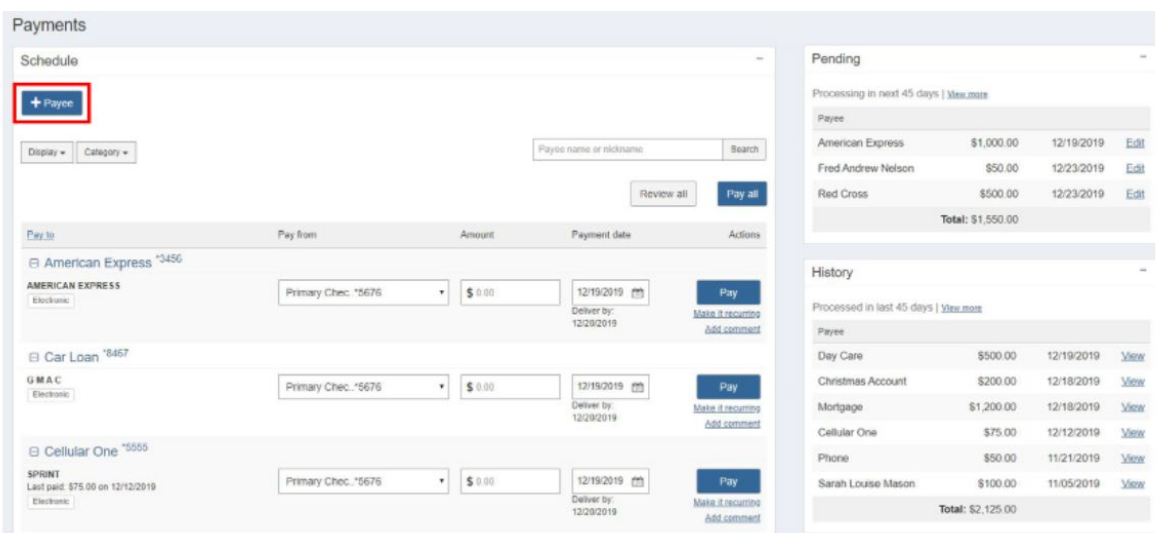

 $0000000000$ 

Step 1. Grab one of your bills. On the home page, select "Add Payee."

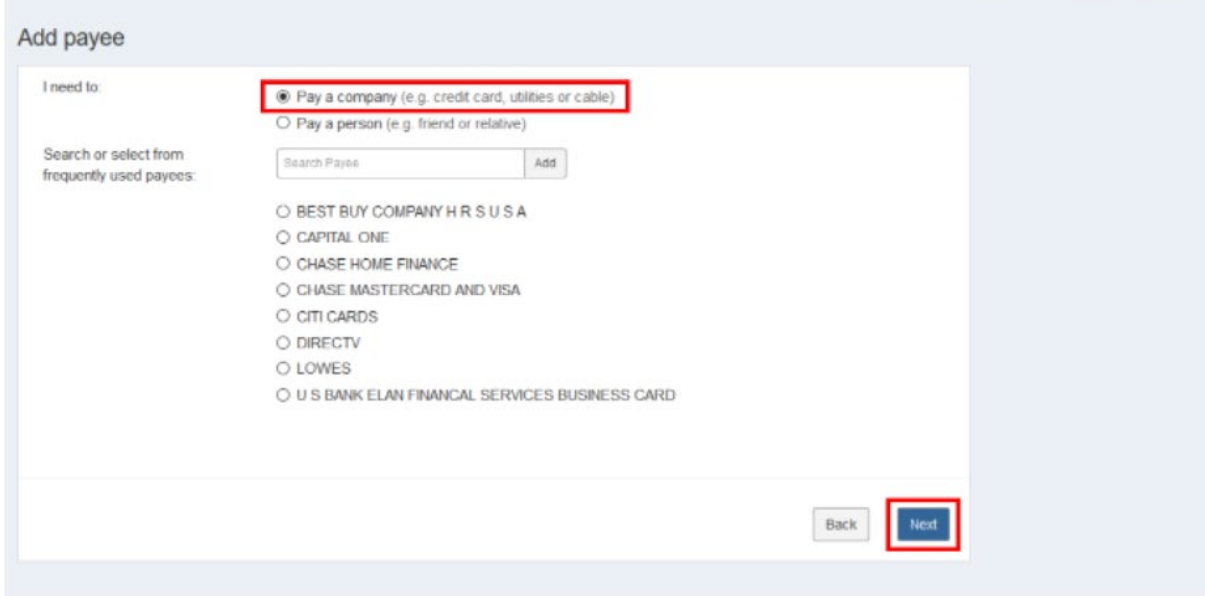

 $0 0 0 0 0 0 0 0 0 0 0$ 

Step 2. Select "Pay a company." Then select "Next."

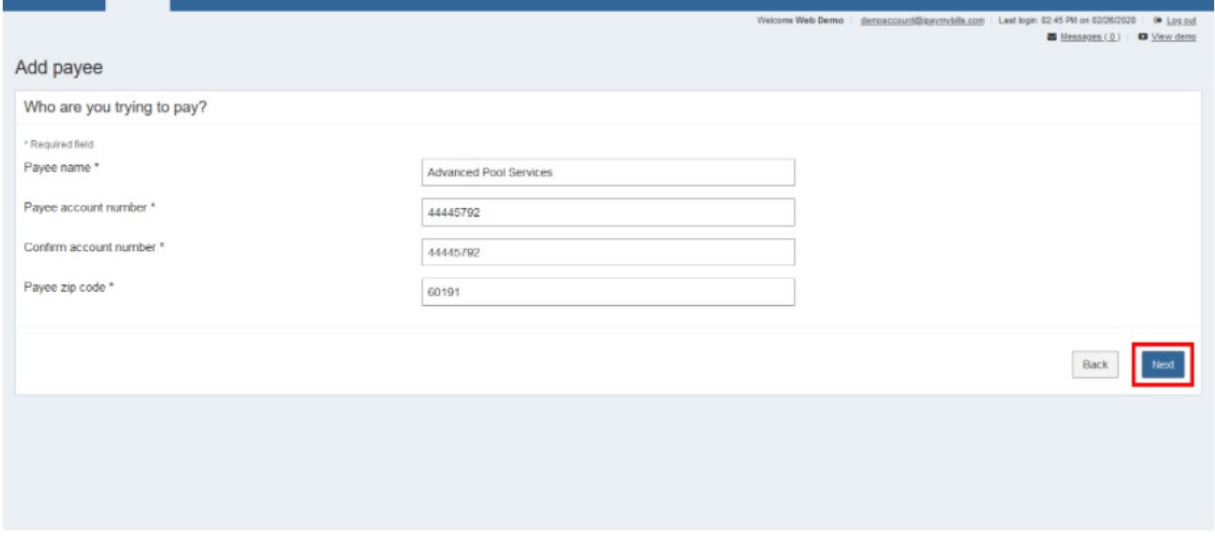

#### $0000000000$

Step 3. Enter the information for the company in the provided fields, then select "Next."

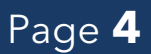

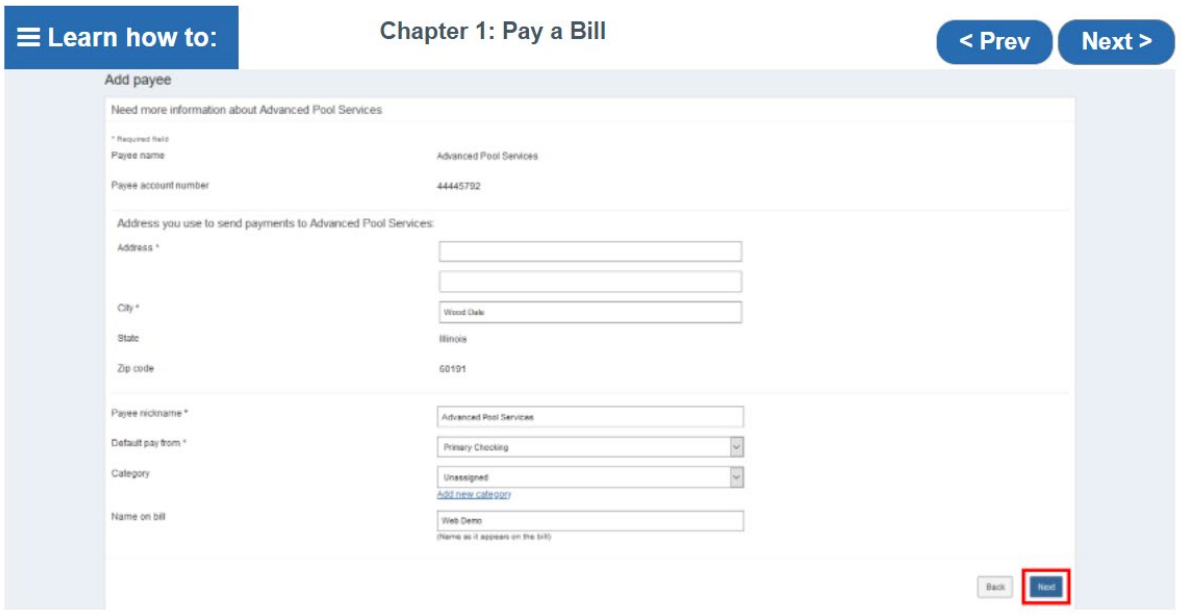

 $00000000000$ 

Step 4. Fill out the additional fields and select "Next."

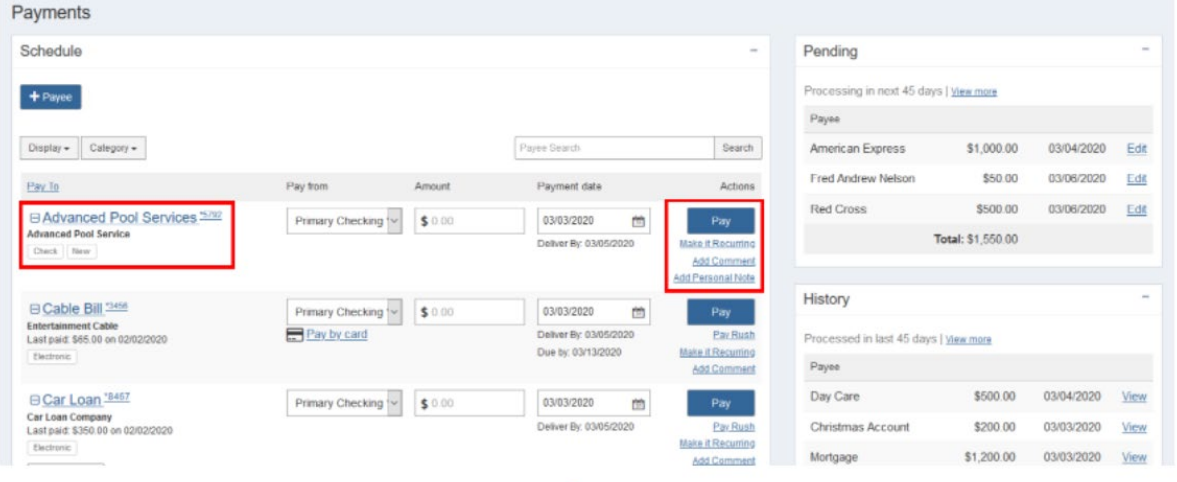

 $00000000000$ 

Step 5. Your new payee will be listed on your home page. That means you can make a payment right away or schedule one for a future date.

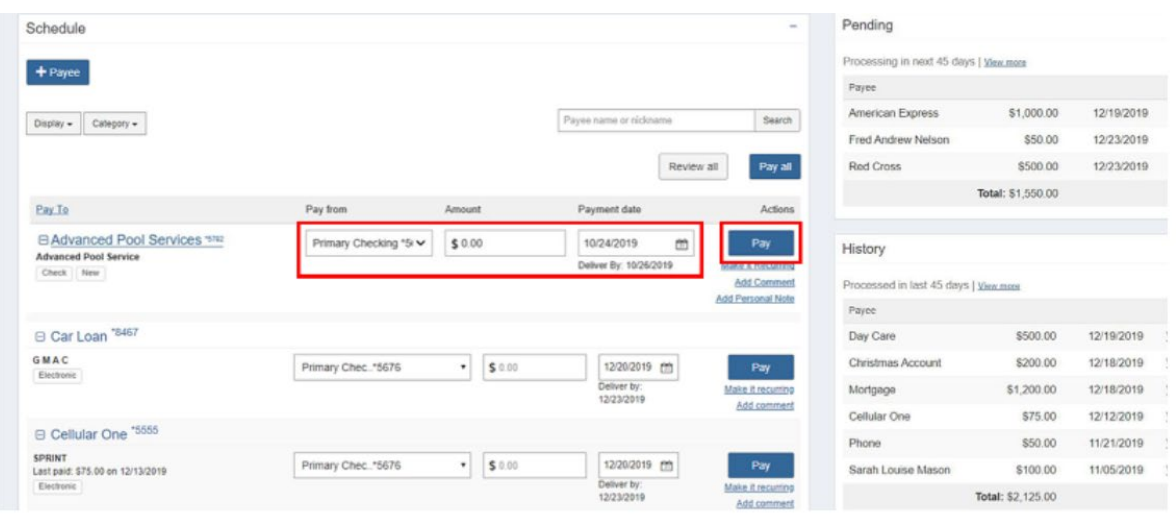

0000000000

Step 6. Choose the account you want to pay from. Enter the amount and payment date, then select "Pay."

#### **What are payee categories?**

Categories allow you to group your payees for customized listings, whether you're scheduling payments, viewing pending transactions or researching your transaction history.

You can manage your categories under my account and assign a payee to a category when adding or editing them.

### **Can I make payments on a holiday or weekend?**

No. Holidays and weekends are designated as ineligible for payment processing and will affect the dates available to select when scheduling your payments.

#### **How do check memos work?**

Memos are available for use when there is additional information about the payment you need to disclose. (Example: adding "apply extra payment to principal" on a mortgage payment)

#### **How do I set up recurring payments?**

To set up a recurring payment, click the "make it recurring" link located in the "Action" column of your payee on the payment page. Enter the amount; select the pay from account and the frequency you want your payments to be automatically scheduled.

#### **Can I see payments that will process more than 45 days from now?**

Yes. You can view all your scheduled payments by clicking the "View more" link located in the "Pending" section of your payment page or the "View pending transactions" link available below the schedule payment section of your payment page.

#### **Is there a cutoff date for editing or stopping a payment?**

Yes. You may edit or stop a payment prior to **2:00 PM** EST on the date the payment is scheduled to process.

#### **What is my transaction history?**

Your transaction history helps you keep track of your payments with customized reports and providing a detailed timeline of each transaction that you have scheduled within bill pay.

### **How long are records stored in my transaction history?**

Your transaction history will allow you to report transactions up to **18** months from the current date.

### **Why is there a limit on the number of payees I can pay at one time?**

A payee limit is set to ensure your payments are processed as efficiently as possible.

#### **How are my payments processed?**

Payments may process electronically or by check. Electronic payments will either process through ACH or by a virtual card. The goal is to deliver your payment securely, using the fastest method available for your payee.

#### **What is a virtual card?**

A virtual card is a single-use, pre-paid card. Because the card is single-use, you will not recognize card numbers in payment confirmations you may receive from payees.

#### **Is this a card in my name?**

No. The only information associated with the card is: card number, expiration date, and card processor name.

#### **Who issues the card and is it secure?**

Payments are made securely by Visa, Mastercard, or Discover. The single-use cards are not tied to your account. The card processors only receive information that is required to make your payment and do not have access to your account information.

#### **Why does my payment look like it came from somewhere else?**

Your payees establish relationships to receive electronic payments through different payment processors. These processors partner with one another so more payments can be sent electronically. This means your payment gets there faster.

#### **Will my payment always process the same way?**

Not necessarily. If your payee establishes new electronic payment relationships or discontinues them, your payment processing method may be impacted. A check payment may start processing electronically, or vice versa depending on the payee.

#### **Do virtual card payments cost me anything?**

No, you should not be charged fees for use of a virtual card. If you feel you were charged, please contact support to research the fee.

# eBills

### **What is an eBill?**

eBills present due dates and amounts from your billing statement to alert you when it's time to schedule payments.

### **How do I set up an eBill?**

Your payee must have a website available to view your bill online to be eligible for eBills. If your payee is eligible for eBills in bill pay you will need to provide the credentials to access the bill information for that payee.

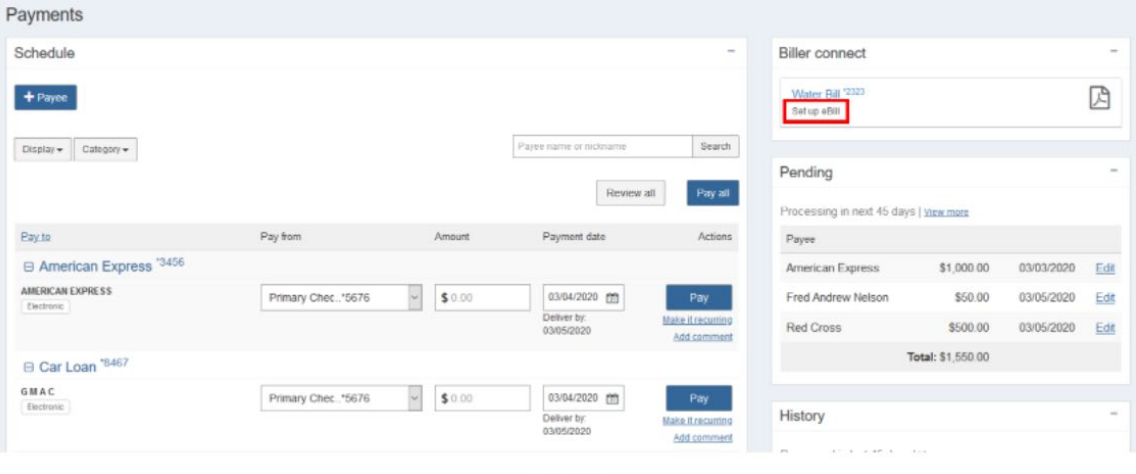

 $\circ$ 

Step 1. On your home page, when a payee is eligible and accepts eBill, it will appear under Biller connect. Select "Set up eBill" to complete setup.

# **Transfers**

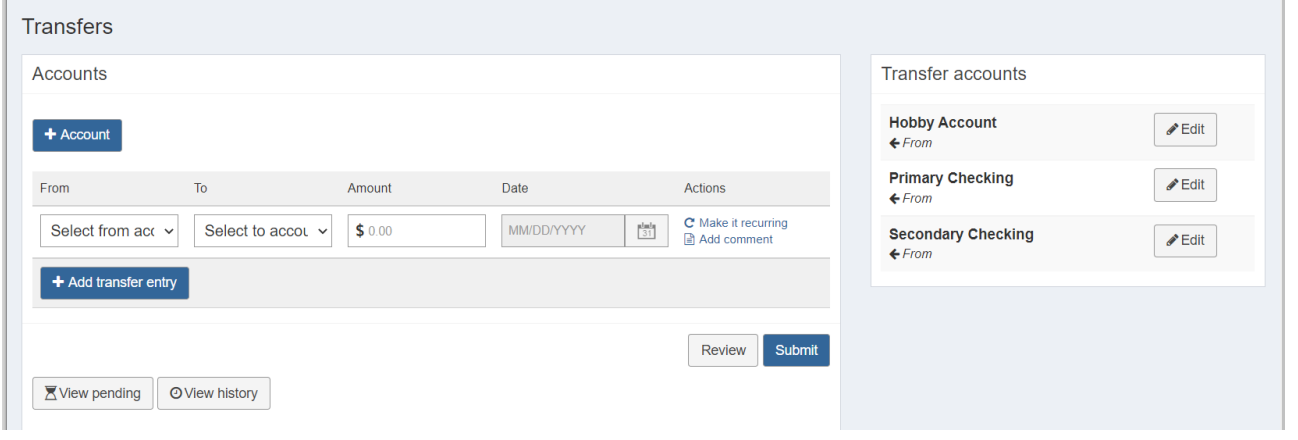

#### **What are transfers?**

Transfers are electronic transactions that move money from one deposit account to another.

### **Can I transfer funds to accounts at another financial institution?**

Yes. Click 'Add account' under Transfers to begin the account setup process.

Once the setup process is complete, you can schedule transactions to move funds from your financial institution to an account at another financial institution.

# Pay From Account

#### **Can I add another pay from account?**

A pay from account can be added by accessing "My account" and clicking the "Add account" link located in the pay from account section.

### **How do I edit pay from account information?**

A pay from account can be edited by accessing "My account", clicking the "View account" link and clicking "Edit" next to the pay from account.

# Message Center

#### **What is my Message center, and how does it work?**

The Message center is a location within bill pay where communication regarding your account or payments can be shared securely.

#### **How long are my messages stored?**

Messages are retained for 180 days from the date the message was received or sent and will be systematically deleted after that time elapses.

# Challenge Phrases

### **What are challenge phrases?**

Challenge phrases are questions and responses known only by you to secure access to sensitive account and payment information.

### **Can I change my challenge phrases?**

Yes. You may add or remove challenge phrases at any time from "My account" within the "Security information" section of the page.

# Pay A Person

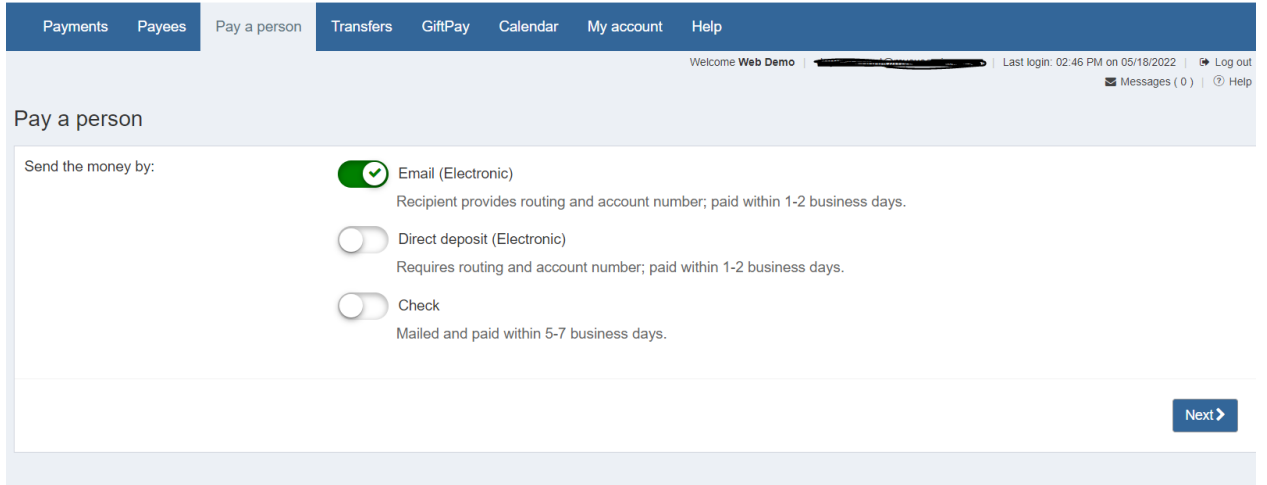

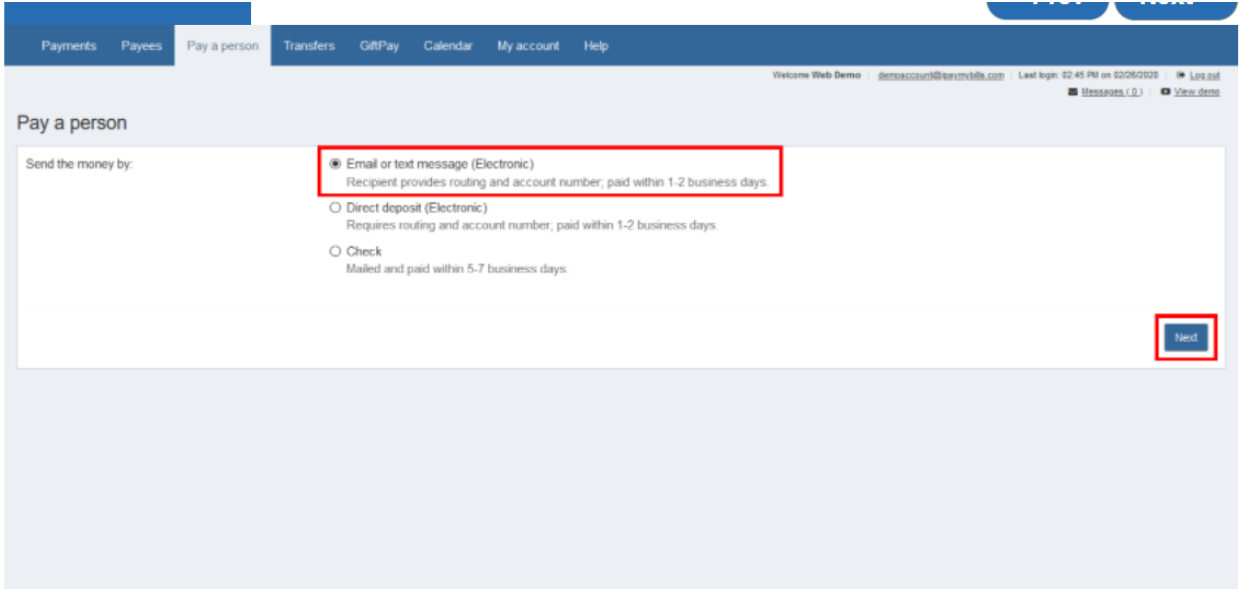

#### $\circ \bullet \circ \circ \circ \circ \circ \circ \circ$

Step 2. Choose how you would like to send money and select "Next." In this demo, we'll choose "Email or text message (Electronic)."

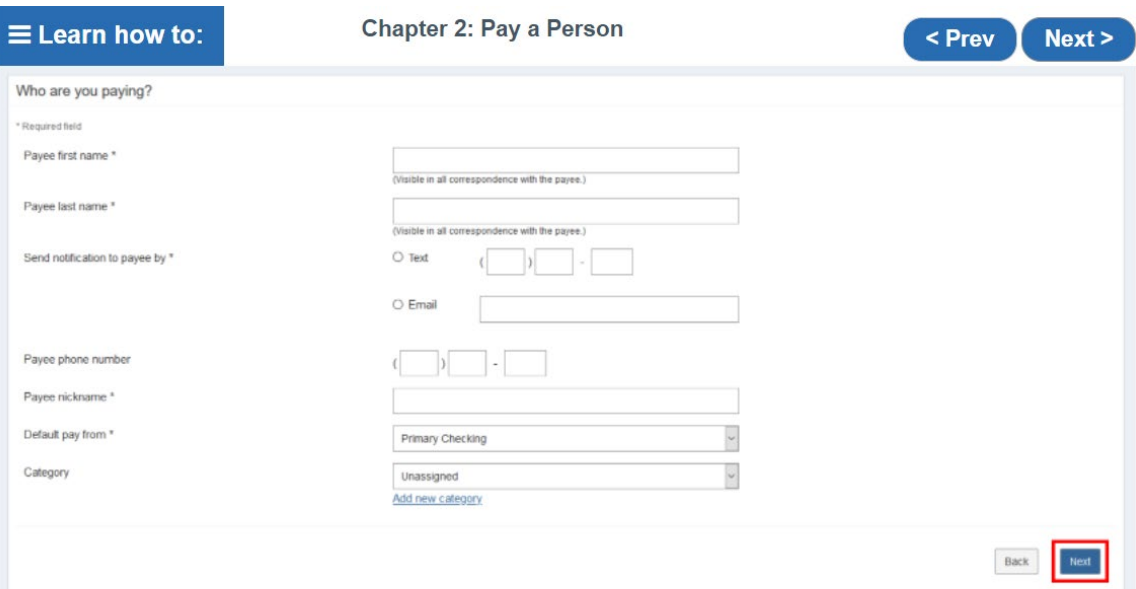

#### $000000000$

Step 3. Fill in the payee information, including their mobile phone number or email address, payee nickname and default pay from account. Then select "Next."

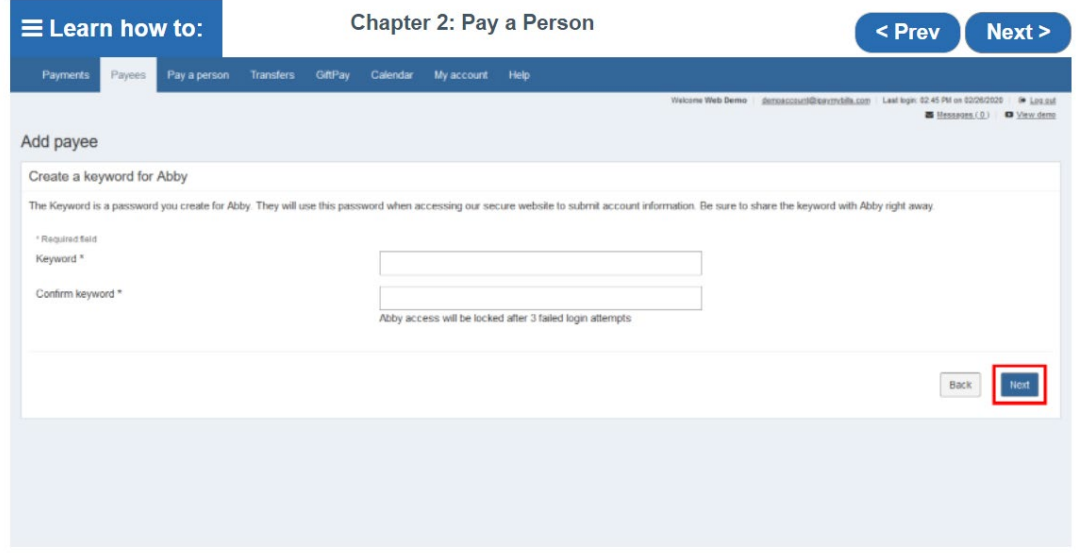

#### $0000000000$

Step 4. Create a keyword for your payee, then select "Next." Share this keyword with your payee as soon as possible.

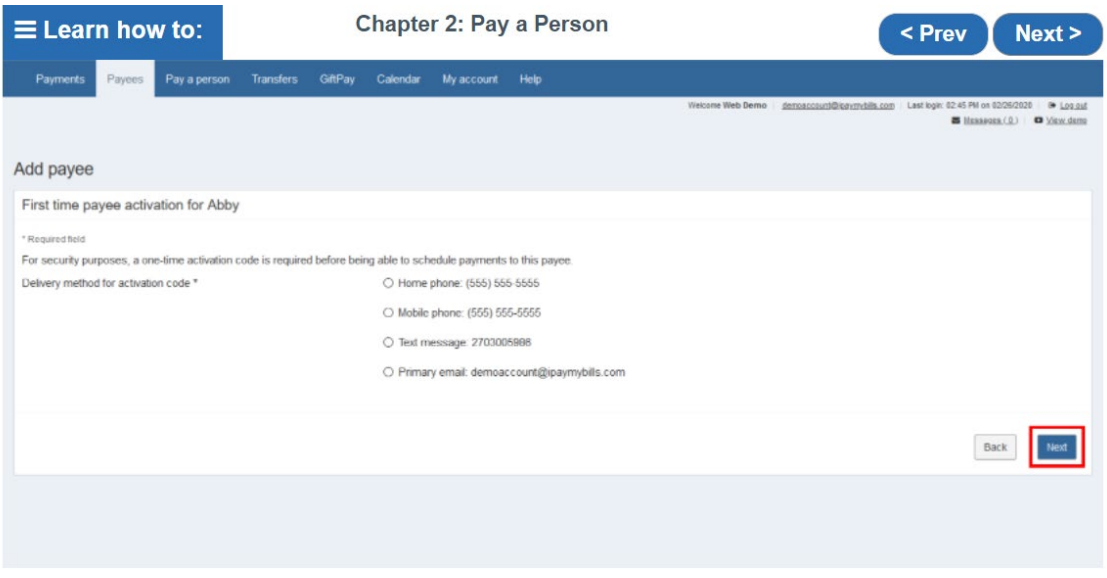

 $0000000000$ 

Step 5. For security purposes, a one-time activation code is required before you can send money to your new payee. Choose your preferred delivery method and select "Next."

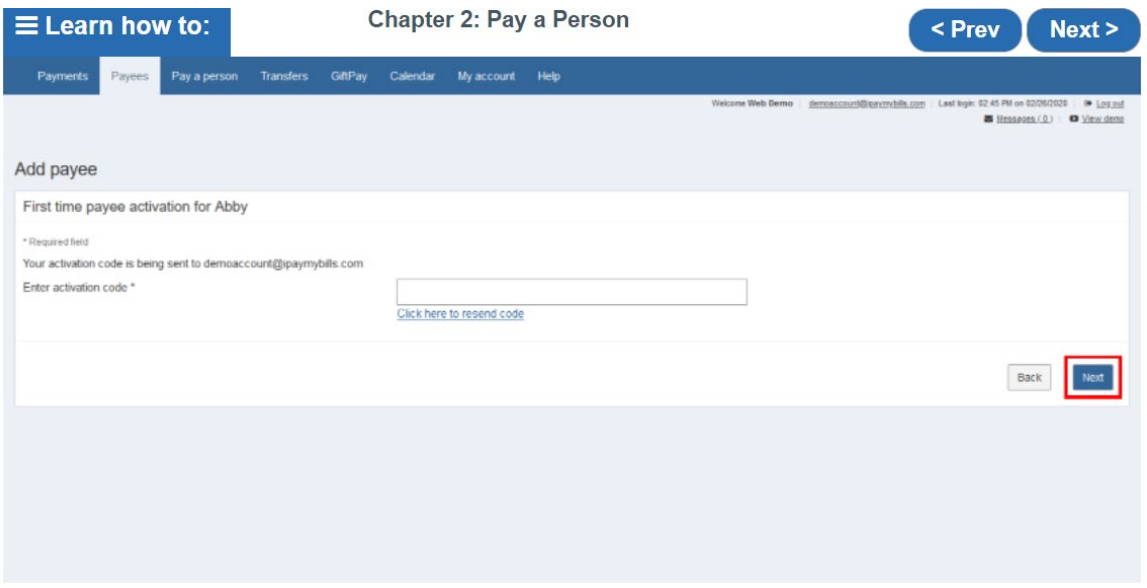

 $0000000000$ 

Step 6. Retrieve and enter your activation code. Select "Submit."

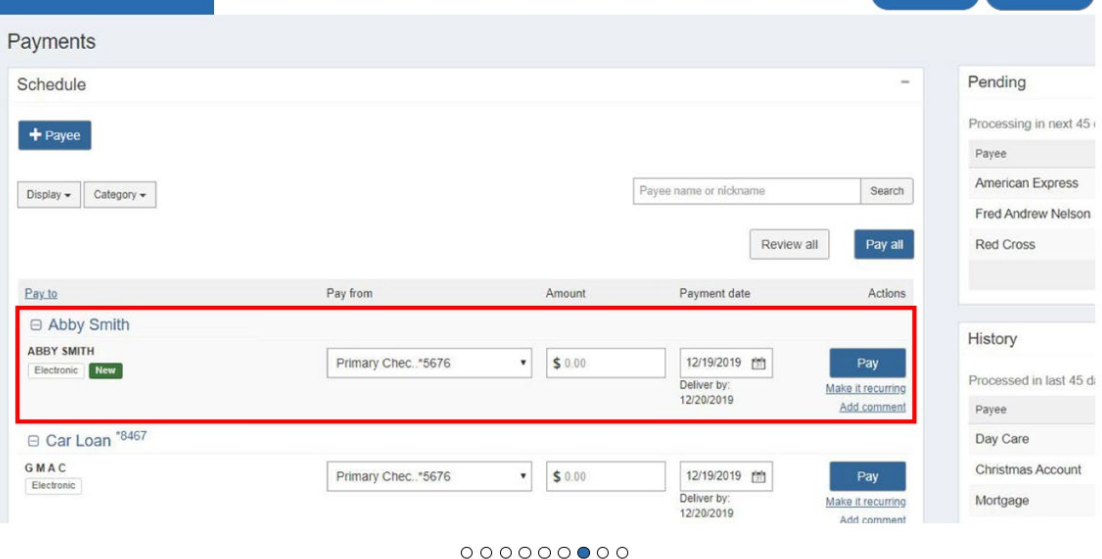

Step 7. Your new payee should now appear on your home page, which allows you to send money to them. Please note, the money will not be sent until the payee finishes their part of the setup process.

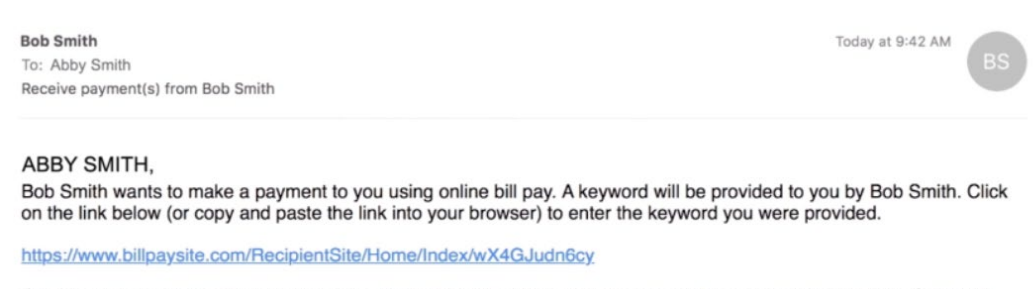

Once you have entered the keyword, you will need to enter the account number where payments from Bob Smith will be deposited. Your account information is never shared with Bob Smith.

If you do not have or do not remember the keyword, please contact Bob Smith.

You will be notified via email when Bob Smith sends a payment to you.

Regards, Online Bill Pay Customer Service

#### 000000000

Step 8. When you complete the setup process on your end, the payee will receive an email that contains a link to the secure setup site.

# Stop Payments

1. Placing a Stop Payment on an uncleared check. Go to the History section on the left and click view more.

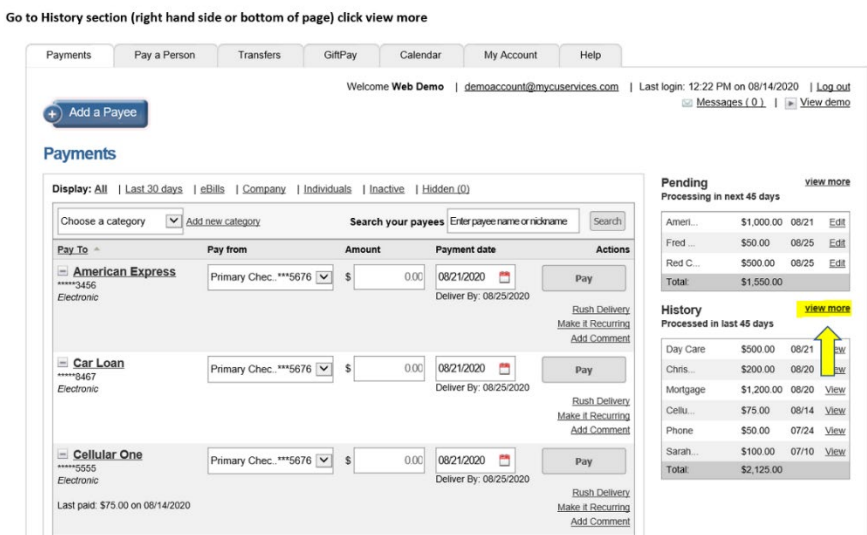

2. Locate the payment and click view details.

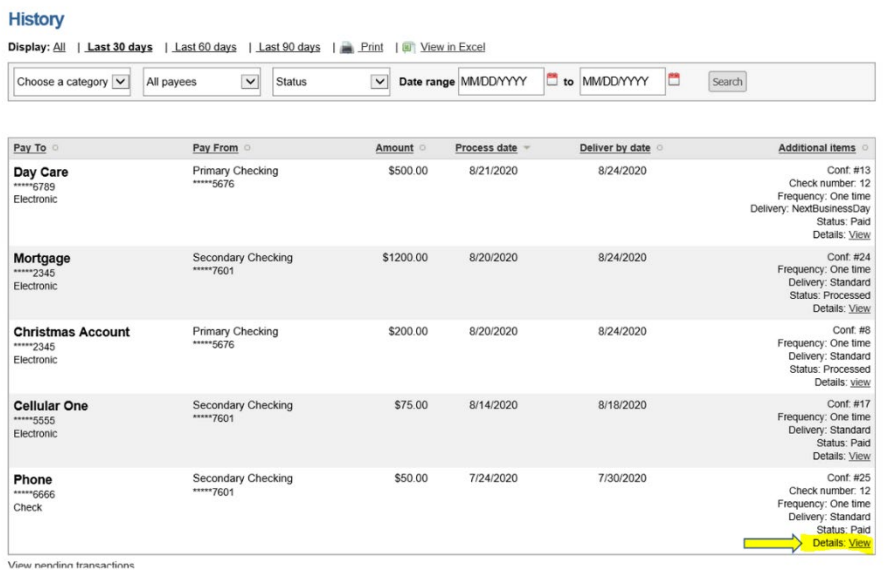

3. "Send a stop payment" will be on this page, click the link and your stop will be processed automatically. The funds will appear in your account in 2-3 business days.

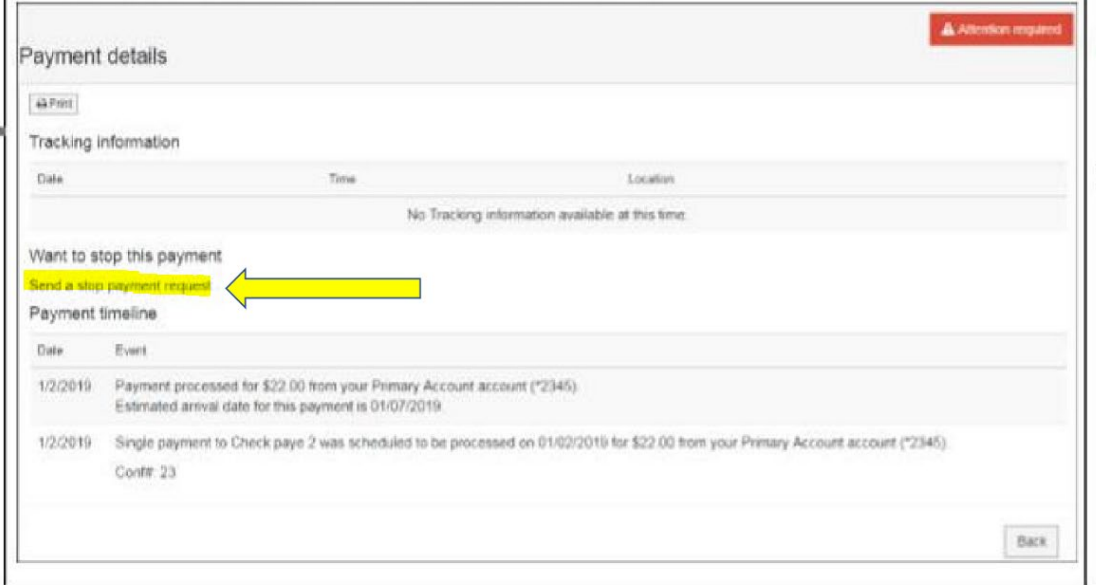

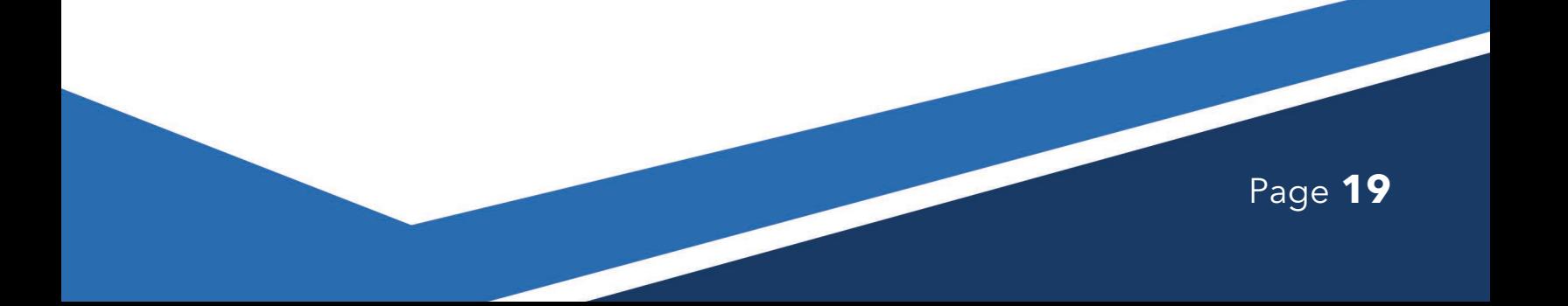